### 資格更新申請手続きの流れ

### 1. 認定センターHPにアクセスする

認定センターHP:https://www.aeha.or.jp/nintei-center/

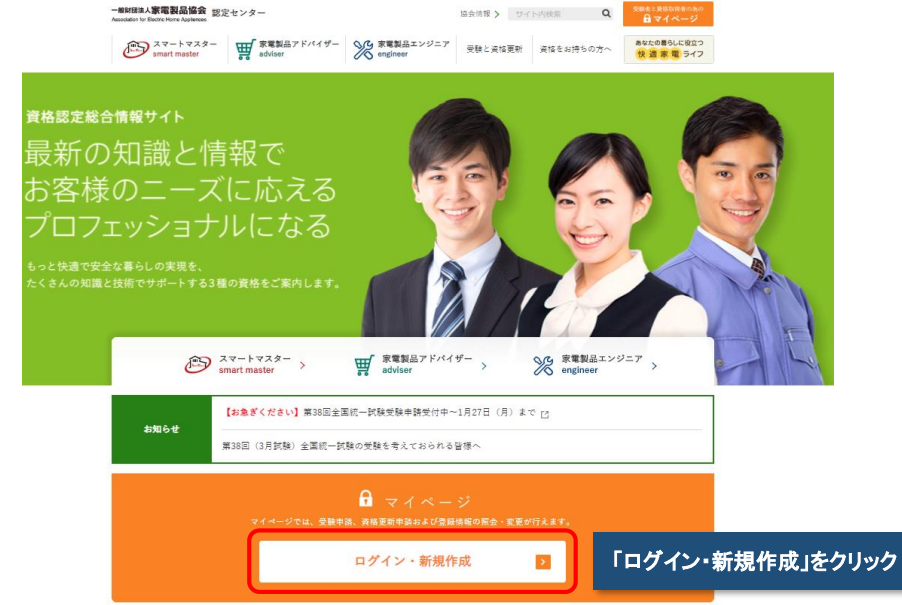

## 2. 個人認証を行いマイページへログインする

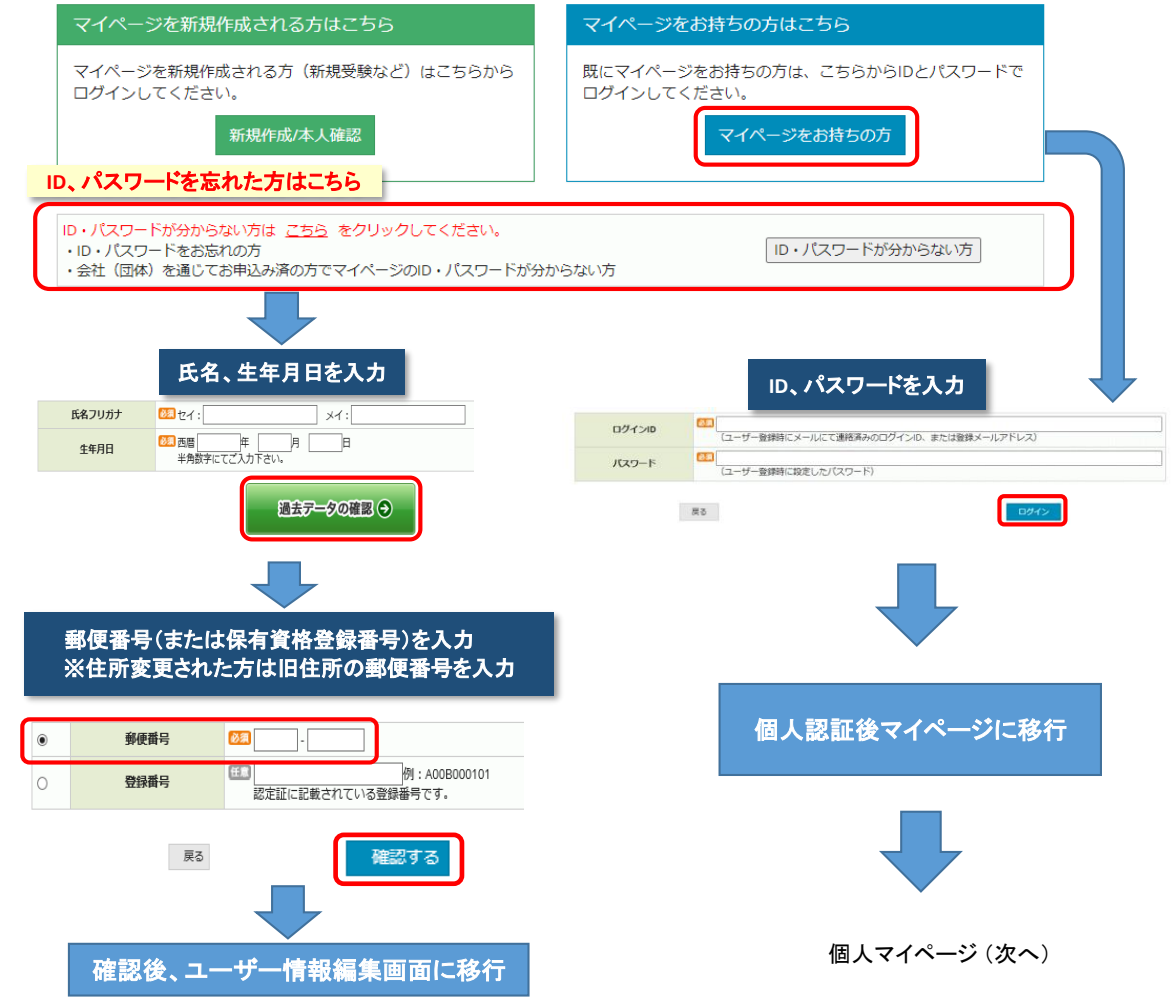

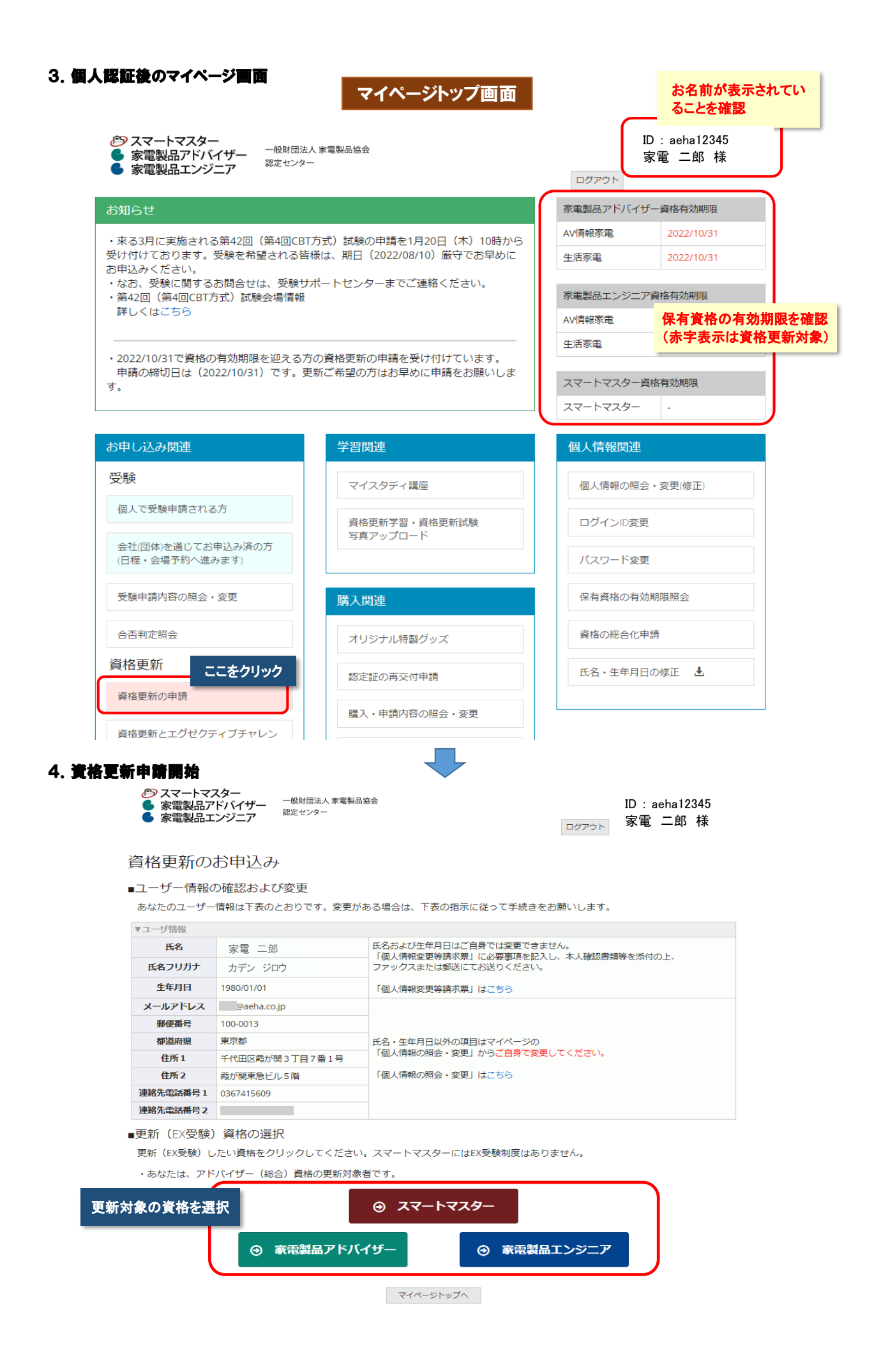

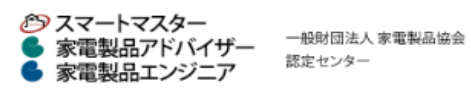

ログアウト

## 資格更新のお申込み

#### STEP1. 資格取得状況参照

・あなたの資格保有状況は下記の表で確認できます。 資格取得状況を確認

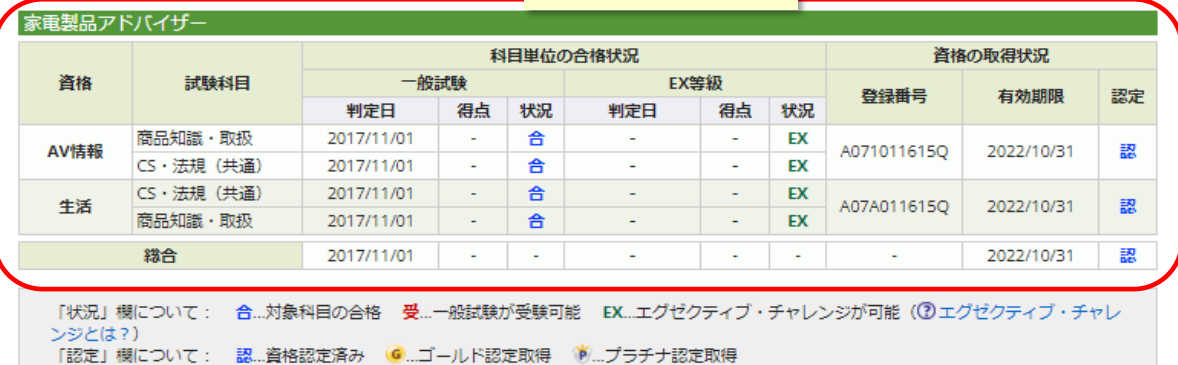

#### STEP2. 更新したい資格を選択

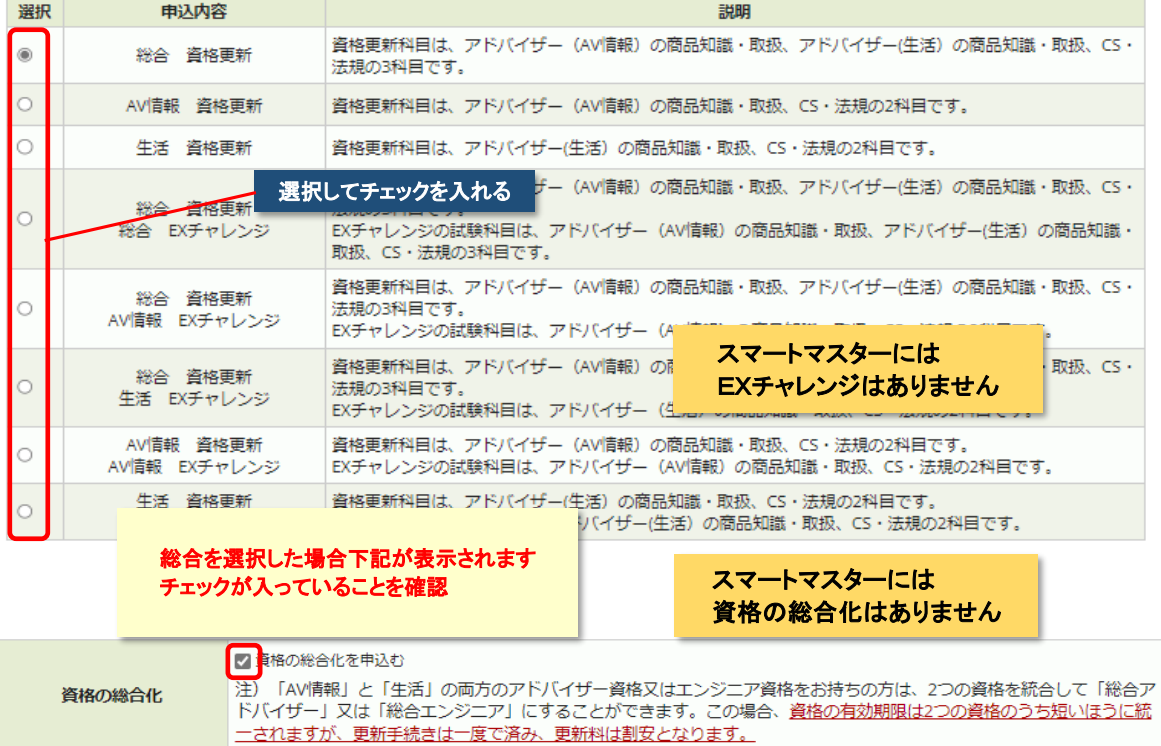

### STEP3. 更新方式を選択

### 資格更新は「電子ブック+電子テスト」を用いた電子方式となっております (紙方式は廃止)。

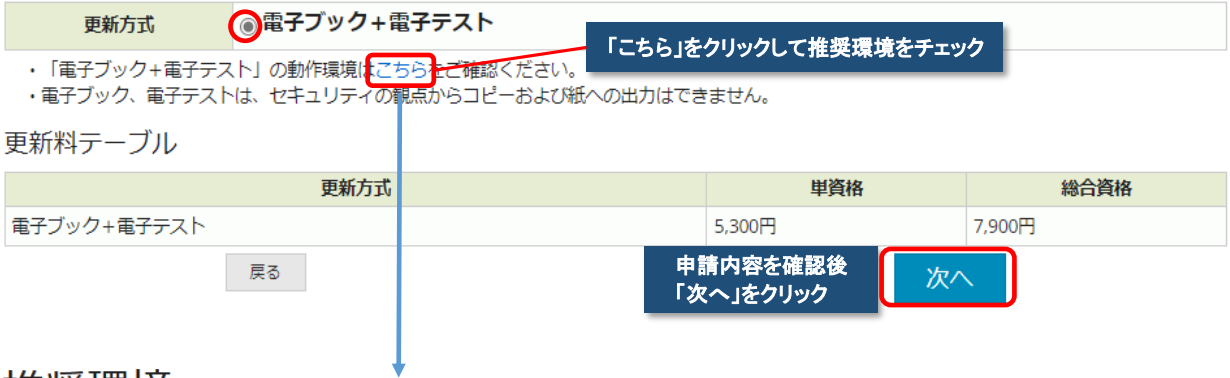

# 推奨環境

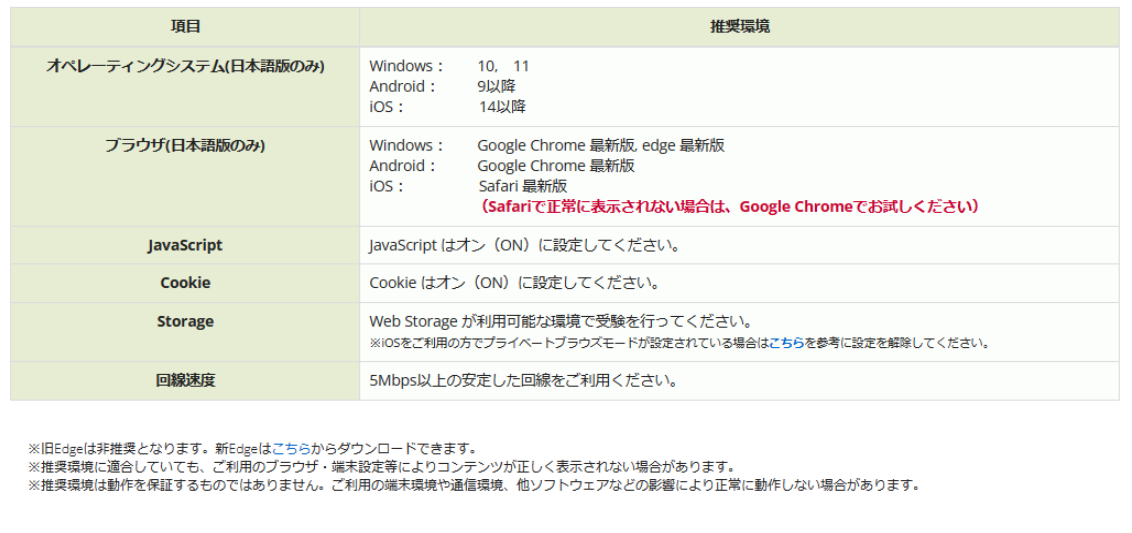

## 5.資格更新申請の確定

## 資格更新のお申込み

STEP4. 更新内容の確認

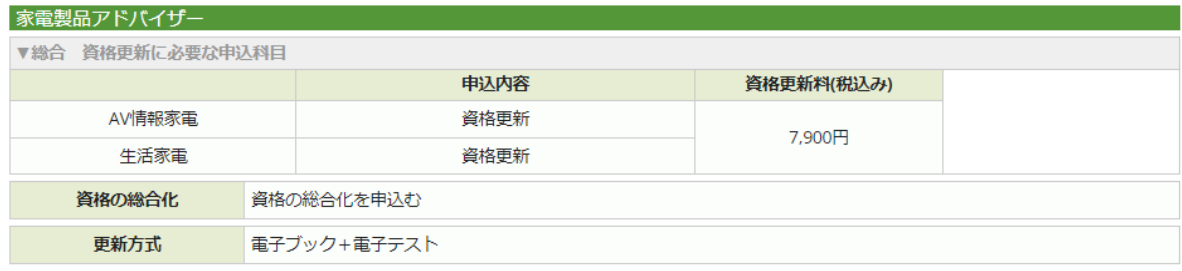

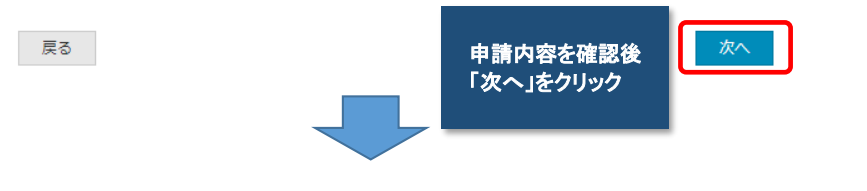

# 資格更新のお申込み

## STEP5. 申込内容の確認

#### 下記のお申込み内容でよろしければ「確定して決済へ」をクリックし、更新料の支払手続きに進んで下さい。 「確定して決済へ」をクリックせずに本画面を閉じた場合は、お申込みは無効となりますのでご注意下さい。

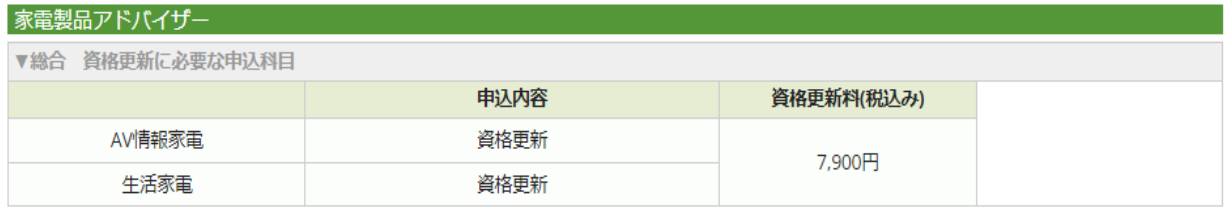

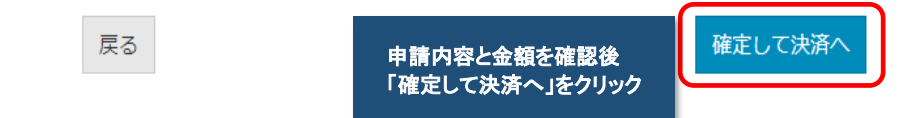

## 6.お支払手続きの選択

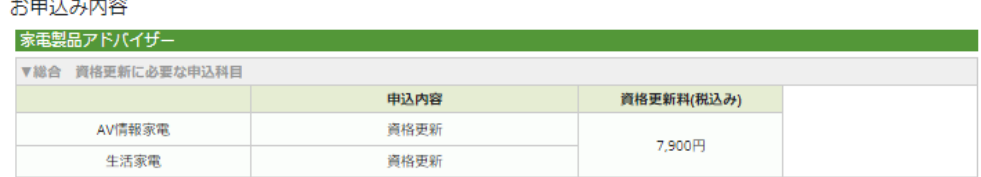

#### お支払方法の選択

```
「クレジットカード」または「コンビニ/Pay-easy」決済のいずれかの区分を選んで下さい。
団体更新決済コードをお持ちの方は、「団体更新決済コードで申請」を選んでください。
```

```
■クレジットカードでお支払いをされる場合
下部にカード情報入力フォームが表示されます。必要事項をご入力後、「確定」をクリックして下さい。
-<br>クレシットカード情報(カード番号・有効期限・クレジットカード名義人)は、決済を代行する株式会社DGフィナンシャルテクノロジ
ーに送信されます。
■コンビニもしくはPay-easyでお支払いをされる場合
下部に注意事項が表示されます。ご確認後、「確定」をクリックして下さい。
 (注意)
- ^ .........<br>- 別途、振込み用紙などが届いたりはしませんのでご注意下さい。
期限までにお支払いが確認できない場合には、お申込みは自動的に解除されますので十分にご注意下さい。
■団体更新決済コードで申請される場合
団体更新で申請される方は「団体更新決済コードで申請する」をクリックして下さい。
<受験・資格更新申請手数料について>
一旦お支払いいただいた手数料は、当協会の都合により試験や制度運用を中止した場合などを除き、返却できません。
▲ 「確定」した後は、ブラウザによる「戻る」操作を行わないでください。
■ (個人) クレジットカードでのお支払い
                                           お支払い方法を選択 してクリック¥ (個人) コンビニ/銀行ATM (Pay-easy) でのお支払い
響 (団体)団体更新決済コードで申請する (団体更新決済コードをお持ちの方はここをクリックしてください)
```
## クレジット決済の場合

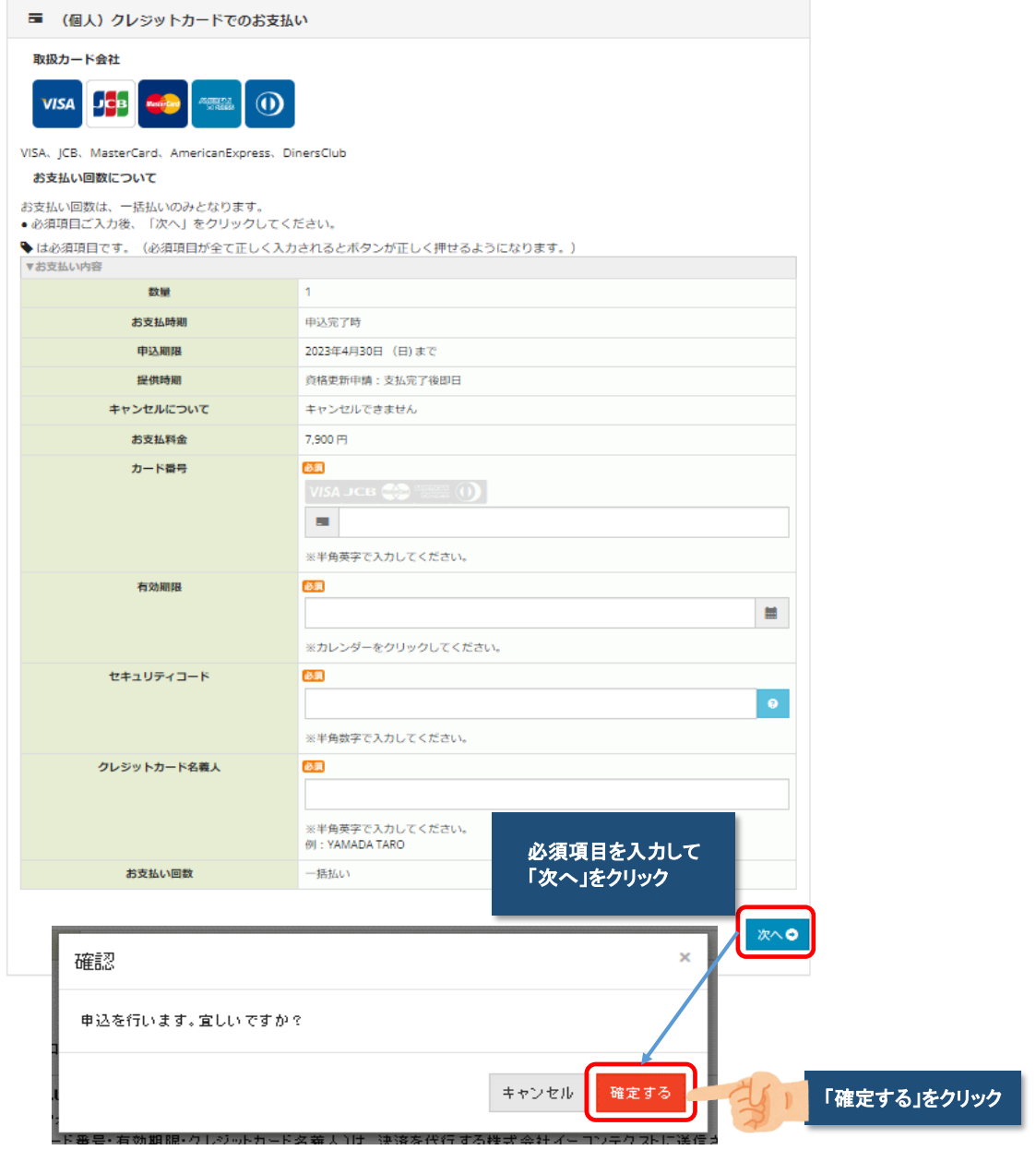

## コンビニ決済の場合

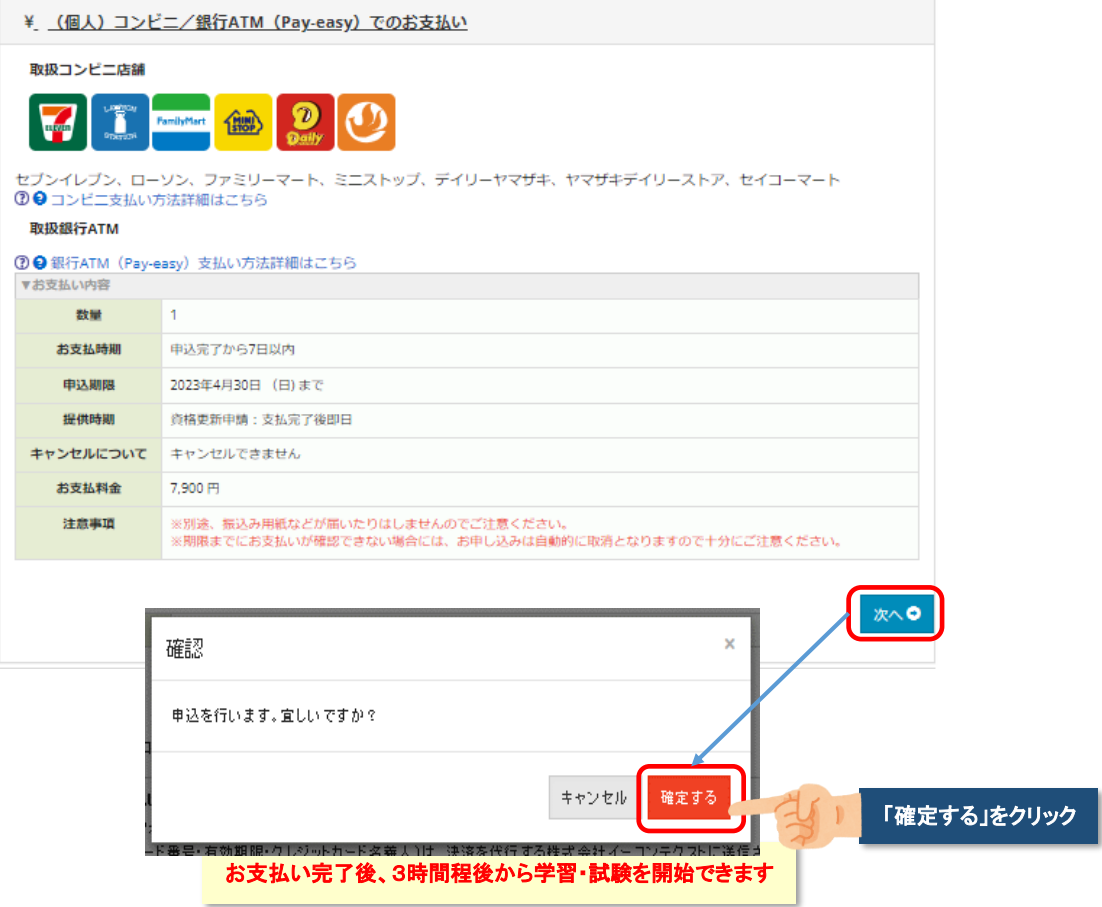

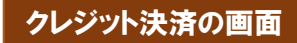

## コンビニ決済の画面

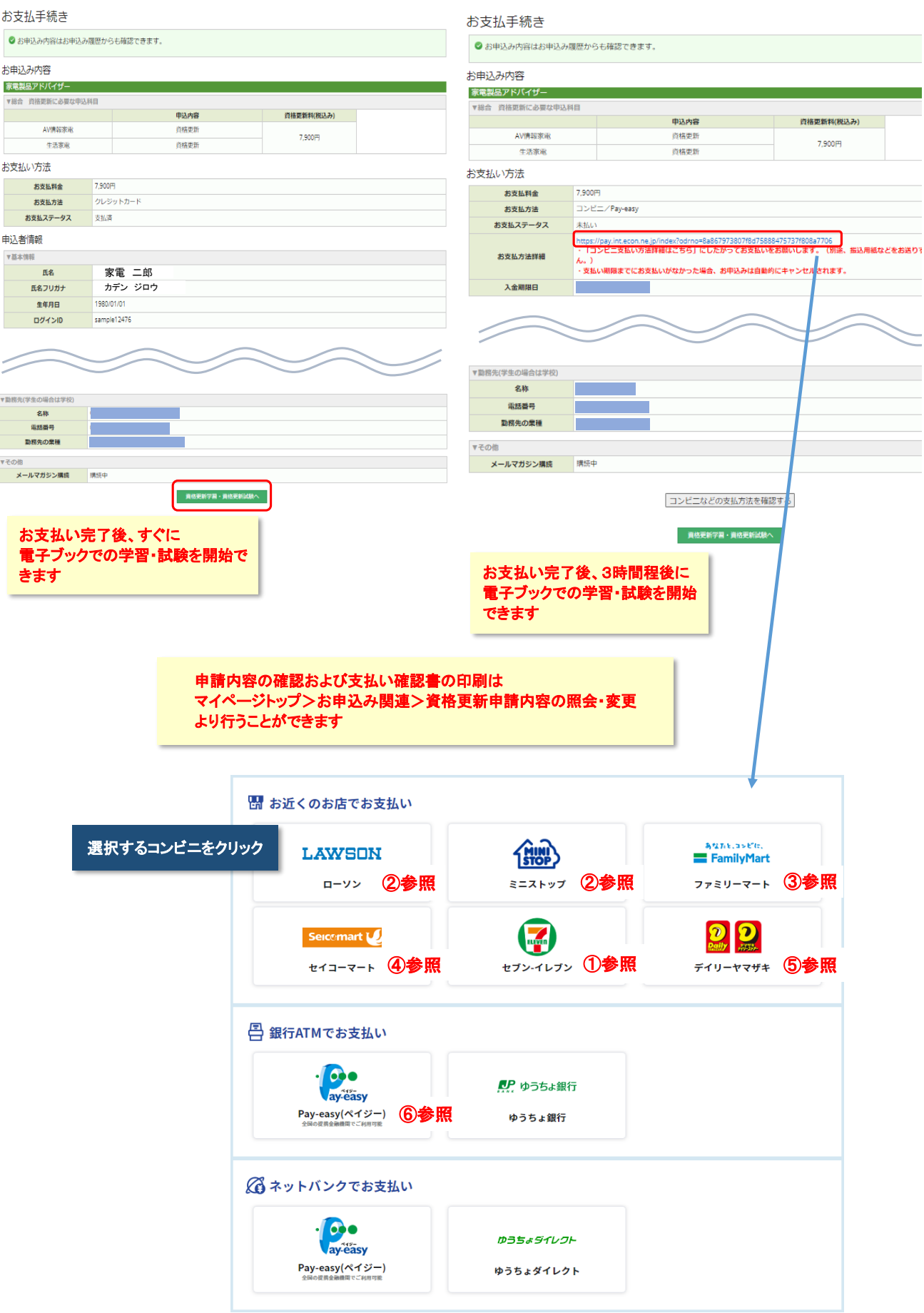

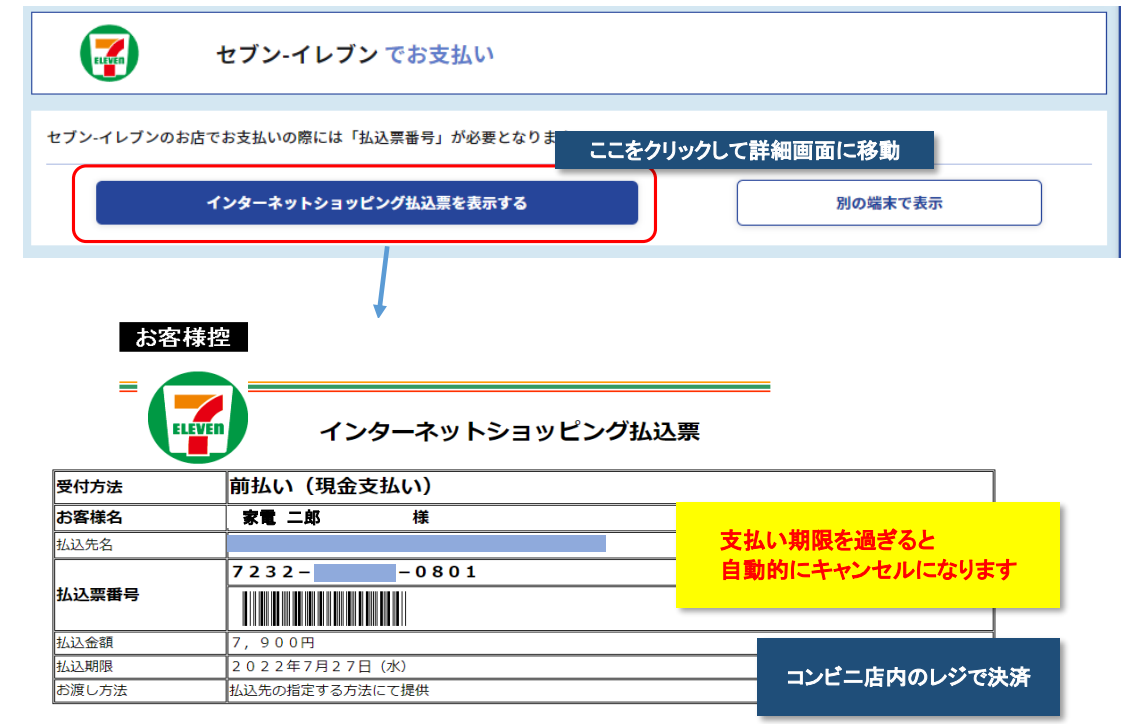

注)コンビニ支払完了後、3時間程後に電子学習・試験を開始できます

 $\bigcirc$ 

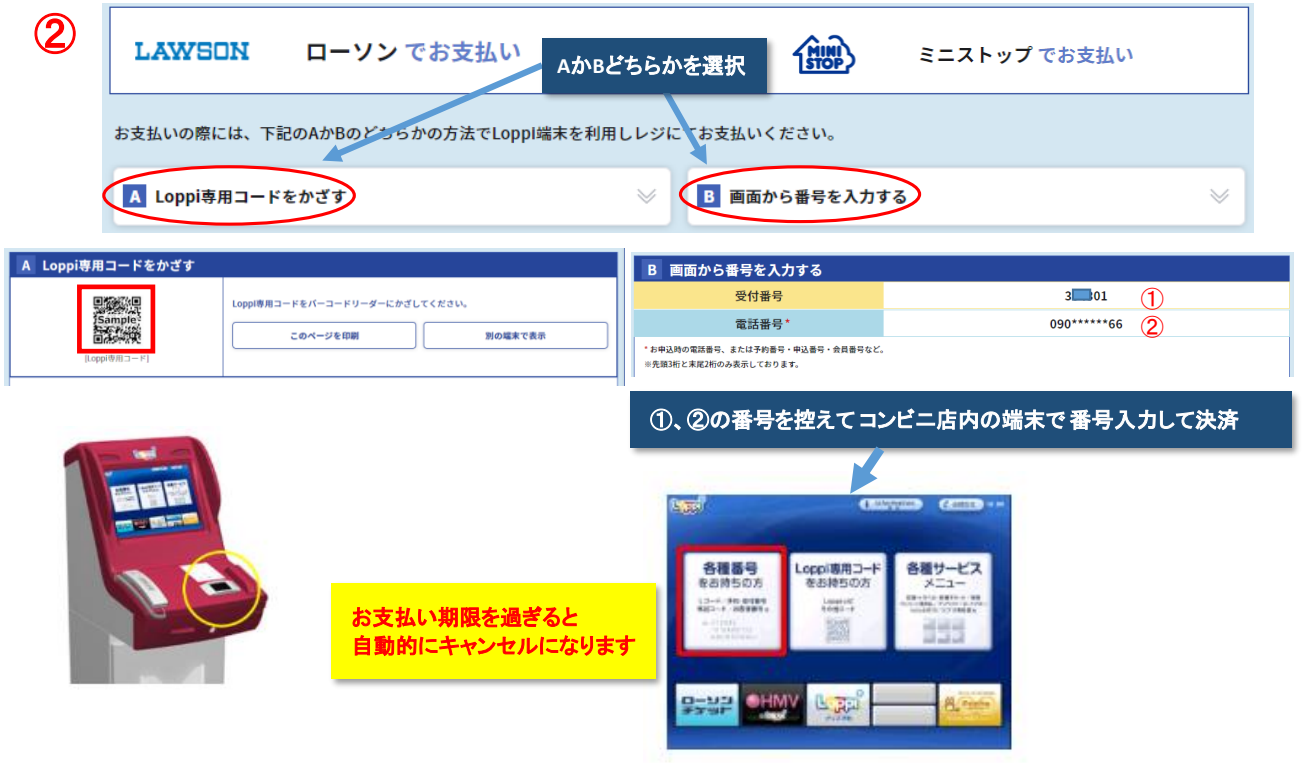

注)コンビニ支払完了後、3時間程後に電子学習・試験を開始できます

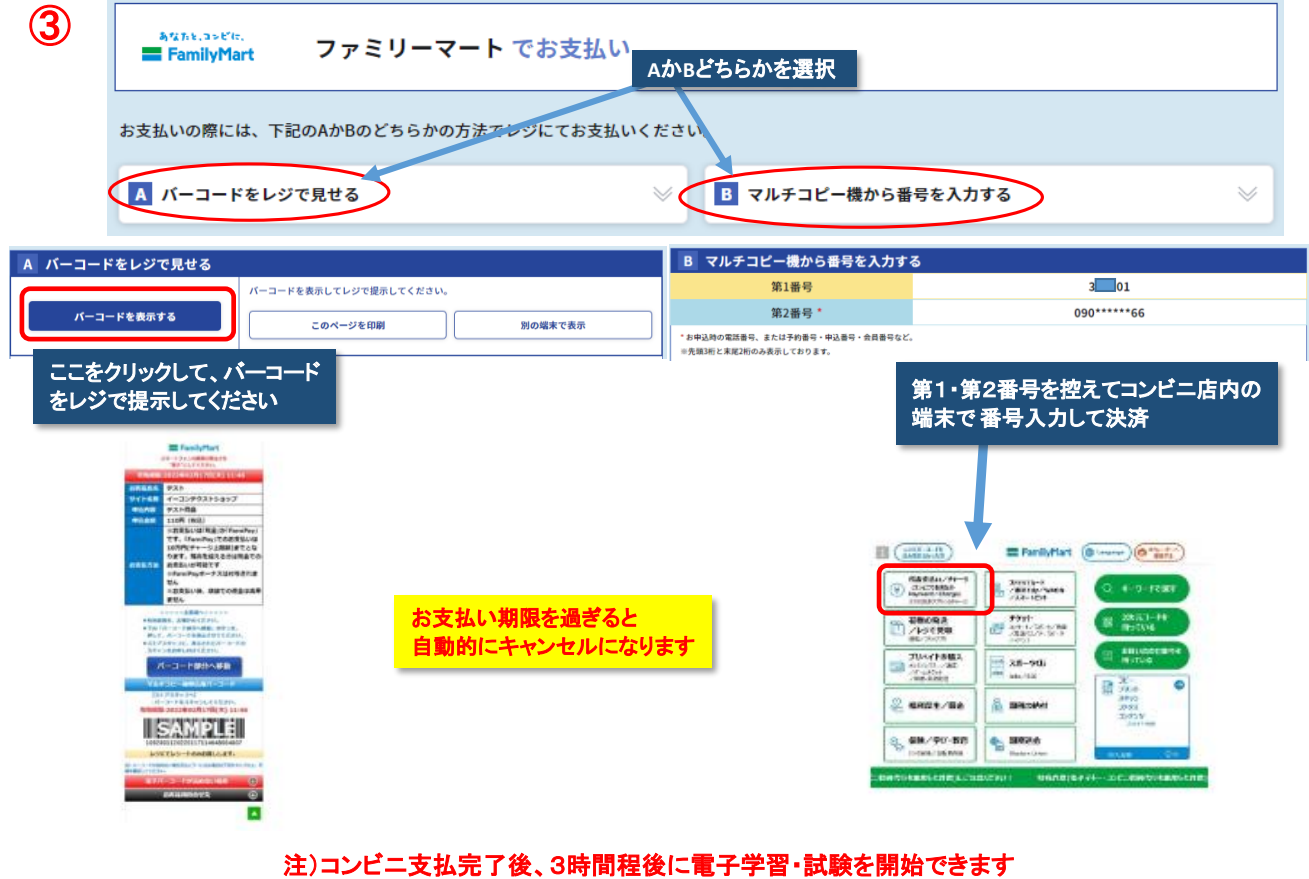

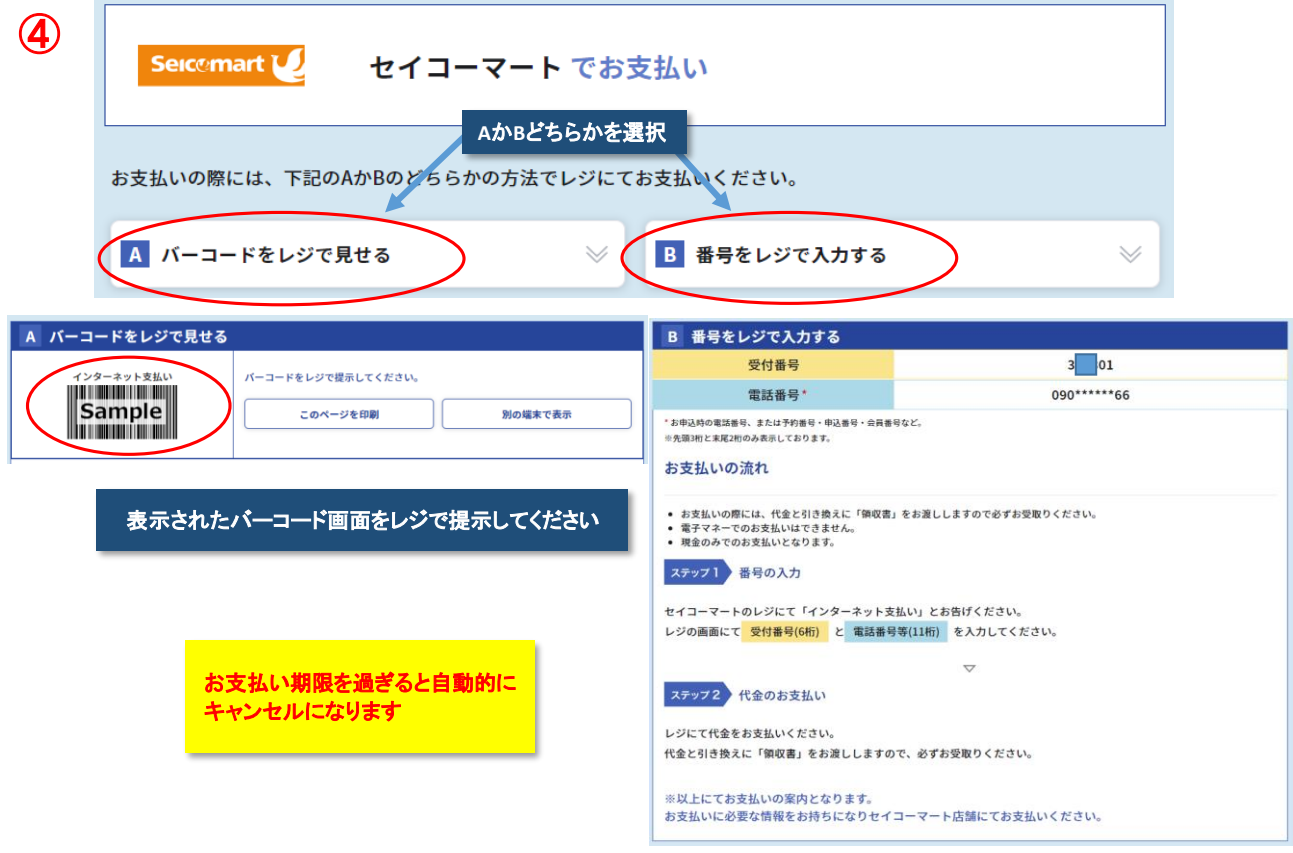

## 注)コンビニ支払完了後、3時間程後に電子学習・試験を開始できます

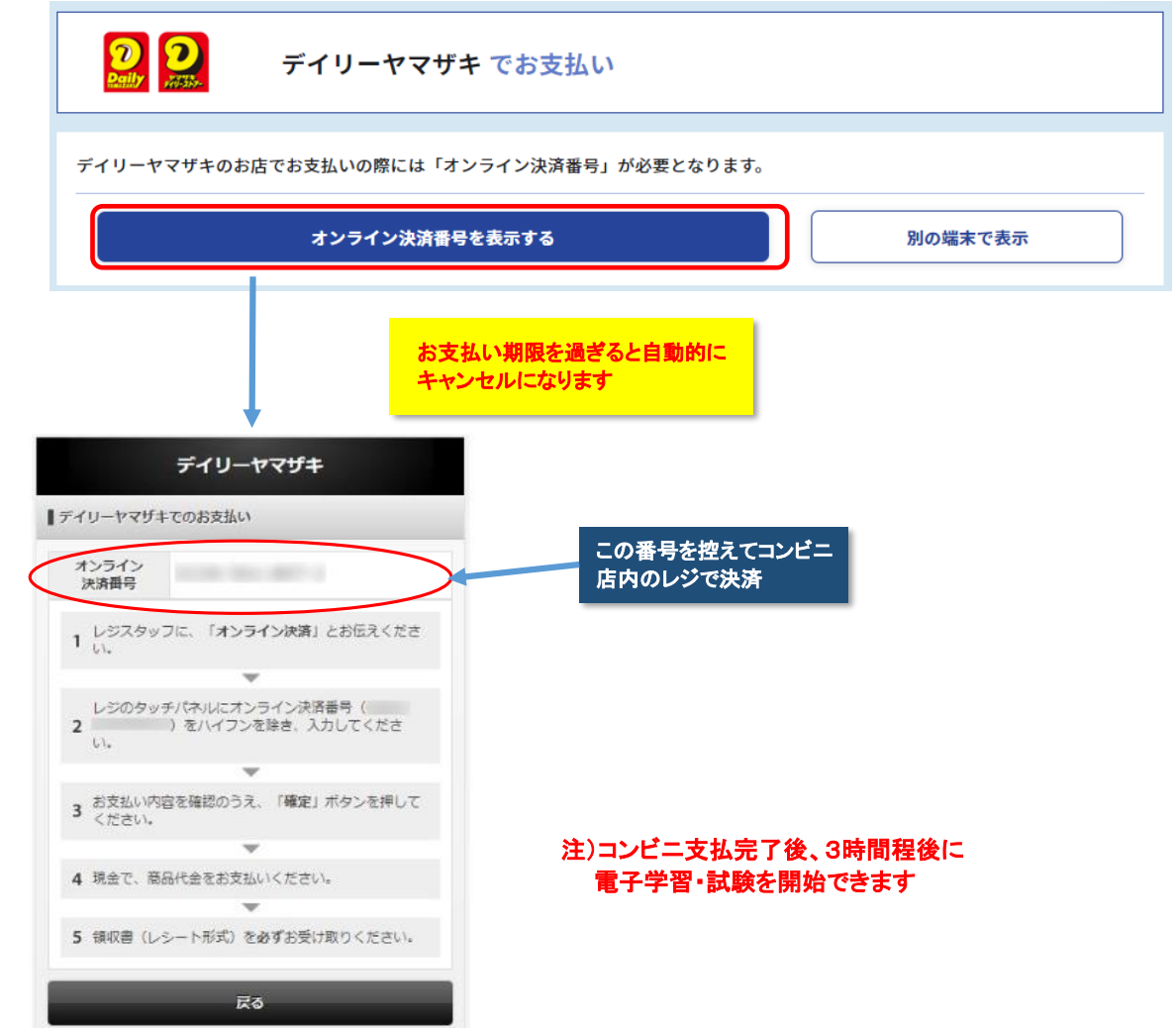

⑤

⑥

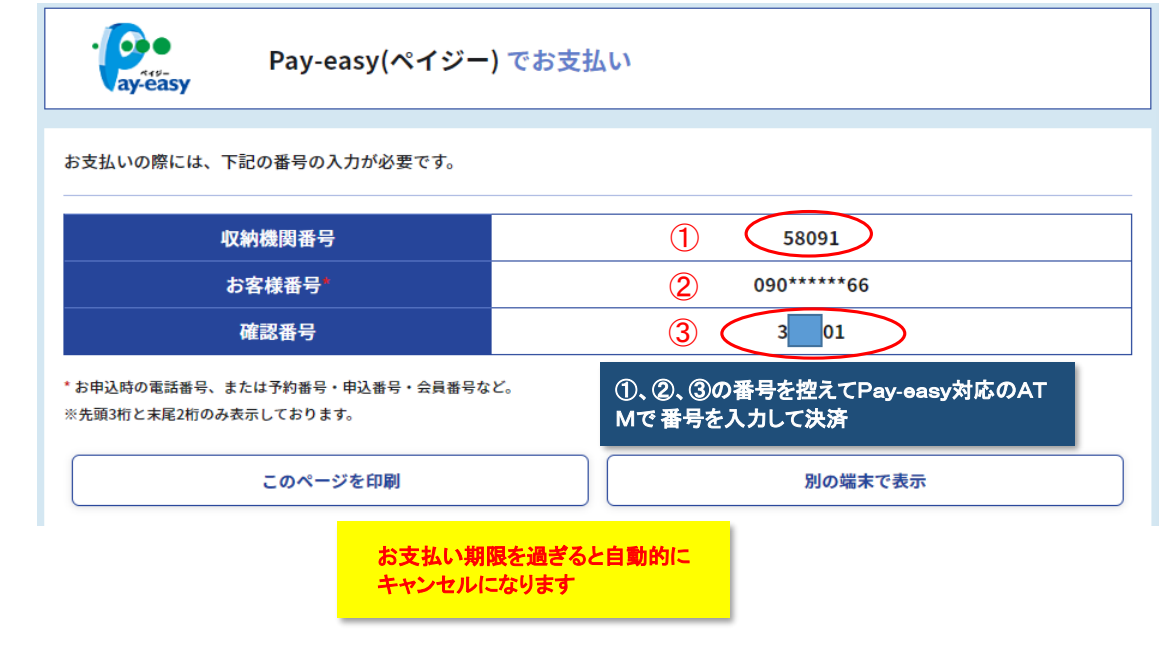

注)Pay**-**easyでお支払完了後、**3**時間程後に電子学習・試験を開始できます